## Cisco TelePresence TRC6 Hızlı Başvuru Kılavuzu CE9.9

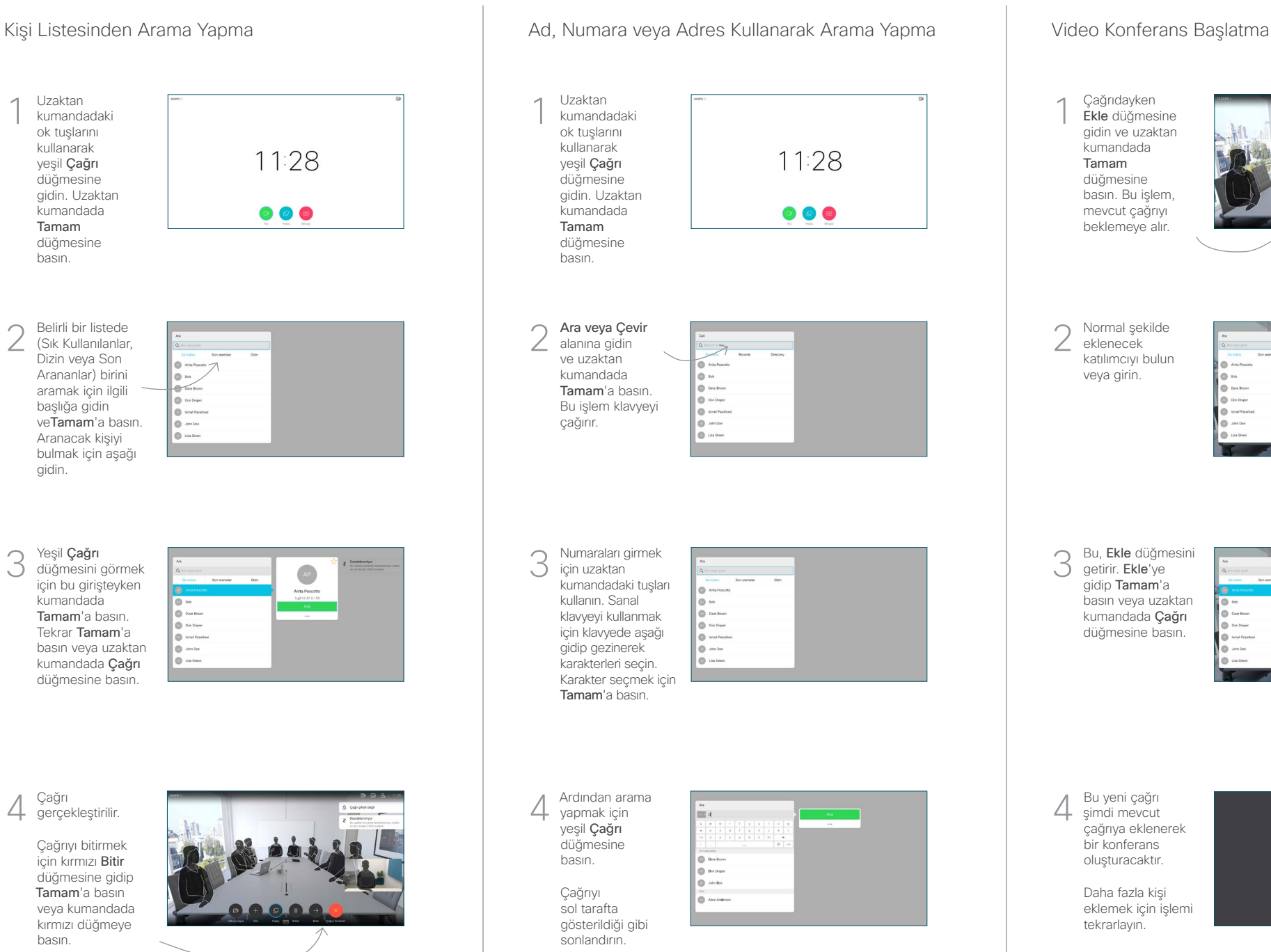

şimdi mevcut çağrıya eklenerek bir konferans Çağrıdayken Ekle düğmesine gidin ve uzaktan kumandada Tamam düğmesine basın. Bu işlem, mevcut çağrıyı beklemeye alır. Bu, Ekle düğmesini getirir. Ekle'ye gidip Tamam'a basın veya uzaktan kumandada **Cağrı** düğmesine basın. Normal şekilde eklenecek katılımcıyı bulun veya girin.  $\sqrt{2}$ 1 3  $\Delta$ 

> Daha fazla kişi eklemek için işlemi tekrarlayın.

oluşturacaktır.

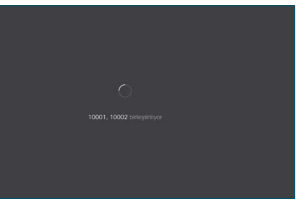

D1535512 Ekim 2019 İNGİLİZCE

Çağrı gerçekleştirilir. Çağrıyı bitirmek için kırmızı Bitir düğmesine gidip Tamam'a basın veya kumandada kırmızı düğmeye basın.

Yeşil Çağrı düğmesini görmek için bu girişteyken kumandada Tamam'a basın. Tekrar Tamam'a basın veya uzaktan kumandada Çağrı düğmesine basın.

gidin.

2

3

Belirli bir listede (Sık Kullanılanlar, Dizin veya Son Arananlar) birini aramak için ilgili başlığa gidin veTamam'a basın. Aranacak kişiyi bulmak için aşağı

Uzaktan kumandadaki ok tuşlarını kullanarak yeşil Çağrı düğmesine gidin. Uzaktan kumandada Tamam düğmesine basın.

1

## Cisco TelePresence TRC6 Hızlı Başvuru Kılavuzu CE9.9

**CISCO** 

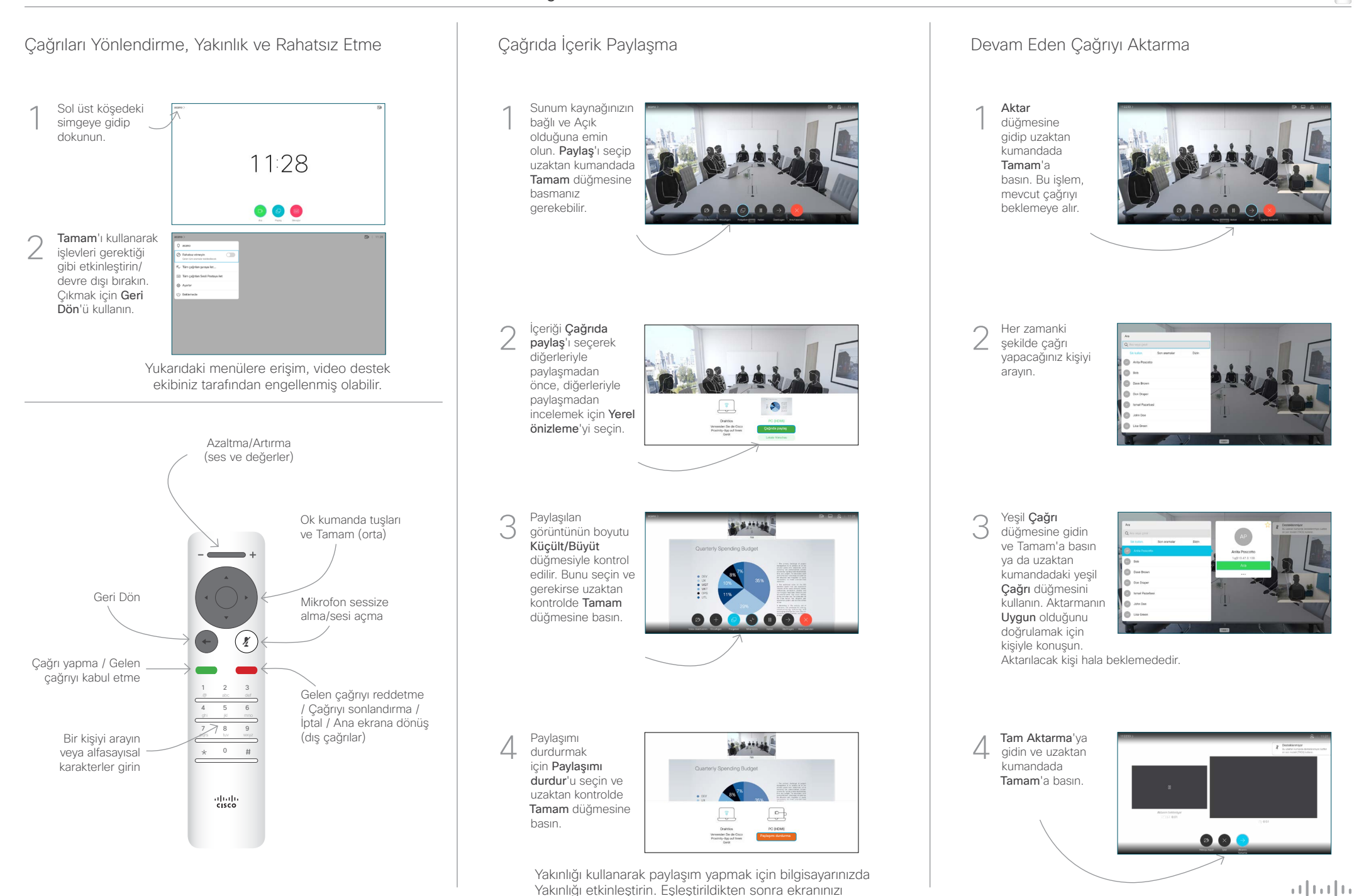

paylaşma sunulur.